# Intentional Camera Movement – a Presentation by Grace Glaister 16th June 2023 - Notes

#### **Equipment I Used**

Camera –hand-held 24-200mm lens Possibly filters may be required in bright conditions, 3, stop or 6 stop filter Tripod – Optional

#### **Camera Settings I Used**

ISO100 (or lower if your camera allows) Shutter Priority Shutter Speed – approx. ½ sec F22 Autofocus - on

## **Phone Camera Apps (used by Frederic)**

Slow Shutter Cam ReeXpose Spectre Camera

For editing (including overlays): Distressed FX: Plus

#### **You Tube Links:**

<https://www.youtube.com/watch?v=3cVmwK-pXGA> Embrace the Art of ICM with 5 Invaluable Tips by Eva Polak

The Art & Beauty of ICM by Stephanie Johnson <https://www.youtube.com/watch?v=oI8Ed8G7Y74>

My Camera Club is an online camera club which shows Zoom presentations from many of the leading photographers, covering a variety of genres. The talks only cost £3.75 each (less, if you book a few together) and are broadcast live. However, a recording is available for 14 days afterwards if you aren't able to watch the live event. I've seen some excellent inspirational presentations on this website. They also run occasional learning workshops on Photoshop, Lightroom and Topaz AI. <https://myphotoclub.co.uk/>

#### **BHPhotovideo.com**

I found this brilliant 3-part short online tutorial on ICM that will tell you how to create your own photographs with examples of photos from some of the leading photographers in this genre.

[https://www.bhphotovideo.com/explora/photography/tips-and-solutions/intentional-camera-movement](https://www.bhphotovideo.com/explora/photography/tips-and-solutions/intentional-camera-movement-photography-part-1-introduction)[photography-part-1-introduction](https://www.bhphotovideo.com/explora/photography/tips-and-solutions/intentional-camera-movement-photography-part-1-introduction)

[https://www.bhphotovideo.com/explora/photography/tips-and-solutions/intentional-camera-movement](https://www.bhphotovideo.com/explora/photography/tips-and-solutions/intentional-camera-movement-photography-part-2-gear-and-technical)[photography-part-2-gear-and-technical](https://www.bhphotovideo.com/explora/photography/tips-and-solutions/intentional-camera-movement-photography-part-2-gear-and-technical)

[https://www.bhphotovideo.com/explora/photography/tips-and-solutions/intentional-camera-movement](https://www.bhphotovideo.com/explora/photography/tips-and-solutions/intentional-camera-movement-photography-part-3-approach-subjects)[photography-part-3-approach-subjects](https://www.bhphotovideo.com/explora/photography/tips-and-solutions/intentional-camera-movement-photography-part-3-approach-subjects)

## **Dandelion Blur Method Using Latest Photoshop Version 24.5.0**

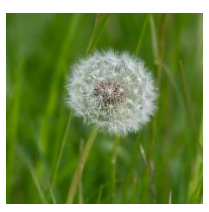

Before After

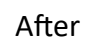

- 1) File/open select your unedited jpg photo
- 2) Ctrl J (Cmd J on Mac) to create a duplicate layer
- 3) From the toolbar on left select the Marquee Selection Tool, choose Eliptical marquee tool\*
- 4) Click and drag in the centre of the dandelion to create a circular selection (if you hold the shift key while you click and drag it'll make a perfect circle). The next step allows you to re-position this selection.
- 5) Click on Select Menu (from top tool bar) and choose transform selection to resize or move the selection after the mouse has been released.  $\checkmark$  to accept the changes (top toolbar)
- 6) Choose 'invert' from the tiny menu bar that appears with the photo (in the latest version of Photoshop), or click on 'select' menu and choose 'inverse'.
- 7) Click Select from the top menu bar, then choose 'modify' and then 'feather' to soften the selection and remove hard edges (I chose 50 pixels here), click OK.
- 8) Go to Filter (from the top menu bar) then choose 'blur', then 'radial blur'.
- 9) Choose the blur method 'zoom'
- 10) Blur the centre (amount 70), click OK
- 11) Choose 'deselect' from the tiny menu with the photo or ctrl d (or cmd d on a Mac) to deselect the marching ants.

\*tip – if you don't see a tiny drop down menu when you click on the Marquee Tool button then press the left mouse button HARD and the drop down menu should appear.

### **Dandelion Method Using Latest Affinity Version 2.1.0**

- 1) In 'Photo Persona' (the opening Screen in Affinity) Select 'File' then 'open' selecting your unedited jpg photo
- 2) Ctrl J (or Cmd J on Mac) to create a duplicate layer
- 3) From the toolbar on the left select the 'Marquee Selection tool'
- 4) choose the' elliptical marquee tool'
- 5) Put your cursor in the centre of the dandelion and drag out to make a circular selection (you can move it around after letting the mouse go).
- 6) Select the 'invert selection' button from the middle top menu (see below marked with an arrow)

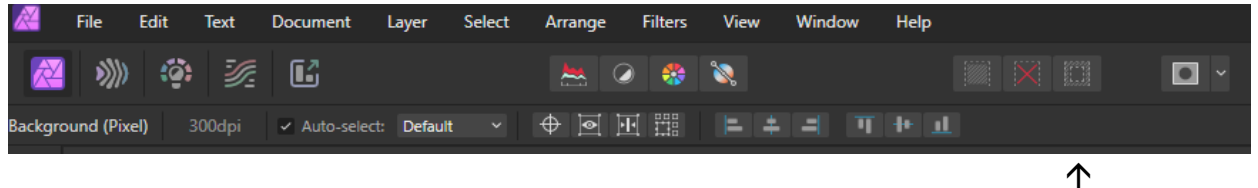

- 7) Click on the 'Select' menu from the top tool bar
- 8) Choose 'feather', move slider to 50\* and apply
- 9) Go to 'Filters' on top menu bar
- 10) Choose 'blur'
- 11) Choose 'zoom blur', set at 70 and apply
- 12) Click Ctrl D (or cmd d on a Mac) to deselect marching ants.

(Toolbars and menus may vary according to which version of Affinity you are using).

This process doesn't seem to work quite so perfectly in Affinity. After faffing about a bit I tried setting the feather slider\* (see 8 above) to a setting of 300 and it looked softer but better to me, but it's down to personal taste. I'm not familiar with Affinity. So, as a challenge…if anyone can figure out a way to do it as well as in PS then I'd love to know!

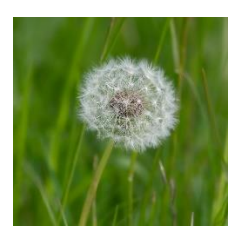

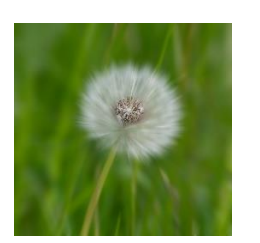

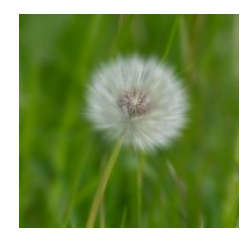

Before **Affinity Feather at 50** Affinity Feather set at 300